## Hantera mailadresser i EXCEL och Word

Att göra listor i EXCEL är väldigt enkelt. Att vara kassör i en mindre förening och använda EXCEL som kassabok är kanonenkelt. Att vara sekreterare och hålla reda på medlemmar i EXCEL är lika enkelt. Med lite smarta koder och att använda filterfunktionen görs livet ännu enklare.

Jag skall här beskriva hur man som sekreterare med ett medlemsregister i EXCEL, enkelt kan göra massutskick om man har en kolumn med mailadresserna. Jag har inte lyckats göra det direkt i EXCEL, men med hjälp av Word blir det enkelt. Jag lovar!

Förutsättningen är att alla mailadresser ligger i egen kolumn, vilket borde vara naturligt om man har en matrikel. Jag tar styrelsens uppgifter som exempel, så ingen känner sig utpekad. Visar bara namn och mailadress, av utrymmesskäl. Det är ju å andra sidan det enda vi behöver.

Det finns en möjlighet att slå ihop texter från olika celler till en enda. Det berättade jag som hastigast om i förra numret. Men har du flera hundra rader är det lite opraktiskt att skriva hela den harang det innebär. Visserligen, har man en gång gjort det så kan den ju sparas och återanvändas. Men om vi håller oss till så dynamiska register som medlemsmatriklar så är jag lite osäker på om det i långa loppet fungerar. Ett tillägg av en kolumn och allt kan vara förstört. Men mitt sätt är inte så krångligt så häng med här nu!

Jag utgår från följande register och markerar mailadresserna i kolumn B, högra bilden. För att förtydliga vissa saker så har jag låtit iföra även Sven Svensson i styrelsen som saknar mailadress.

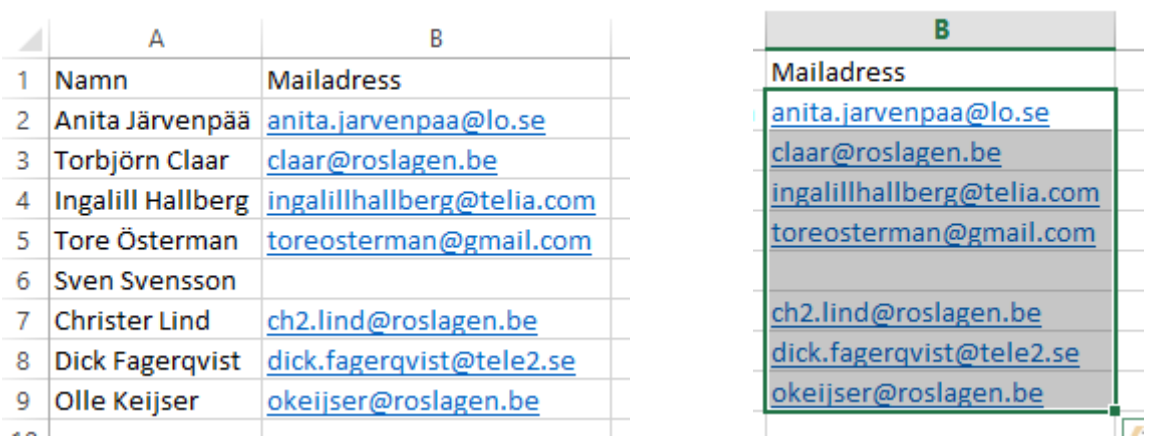

Kopierar mina celler med [Ctrl] + "C" eller klickar på ikonen i menyraden för kopiera.

Nu plockar vi fram Word och ett tomt nytt dokument där vi klistrar in vårt urklipp. Se till att markören finns i dokumentet. Använd tangentkombinationen [Ctrl] + "V" eller klicka på ikonen för klistra in.

Det som nu händer är att vi får en tomrad för Sven Svensson när mailadresserna är inklistrade i Word. Markera raden genom att klicka lite till vänster om vänstermarginalen. Markören övergår till en pil. Tryck därefter på högra musknappen. På en av raderna i menyn som dyker upp finns alternativet "Ta bort rad". Klicka där och tomraden är borta. Det som kan förvilla är att i Word finns nu en tabell, vilket gör att de vanliga kommandona för löptext inte fungerar som man är van vid. Du kan i det läget leta på menyalternativet för att få fram tabellen så att linjerna syns. I början kan det vara lättare att se vad som sker. Bilden nedan visar hur man hanterar kantlinjerna.

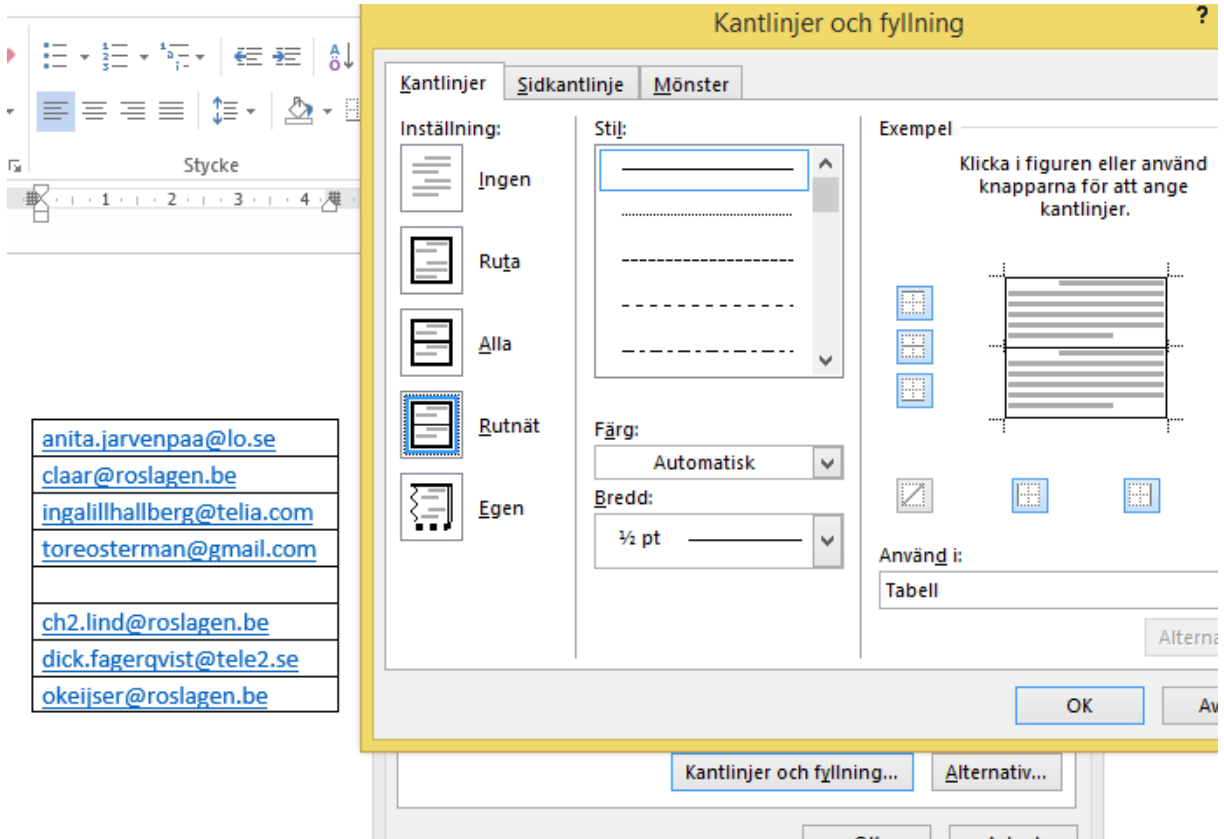

Ställ markören på tomraden, Sven Svenssons. Högerklicka och välj Tabellegenskaper. Nertill på bilden ovan ser du en "Knapp" som heter "Kantlinjer och fyllning ….". Klickar man där så kommer nästa meny fram enligt ovan. Så är det bara att välja hur man vill ha det. Som du ser i menyn så är "Rutnät" markerat, därför ser man alla celler i den inklistrade tabellen till vänster. Som synes är tomraden inte borta i exemplet, men det skall vara gjort till nästa steg.

Tabellen skall bli löptext. Alltså vi skall ta bort cellerna.

Markera tabellraderna. Välj menyfliken "LAYOUT" överst i Word. Nu framträder ett menyalternativ som heter "Sammanfoga celler", se bilden. Nu hamnar alla mailadresser i en cell. Markera mailadresserna och klicka på "Kopiera" eller Ctrl + "C". Plocka fram din mail och klistra in dem i rutan för "Till". Jag har använt den här metoden för att sända ut mail till 50-talet mottagare från

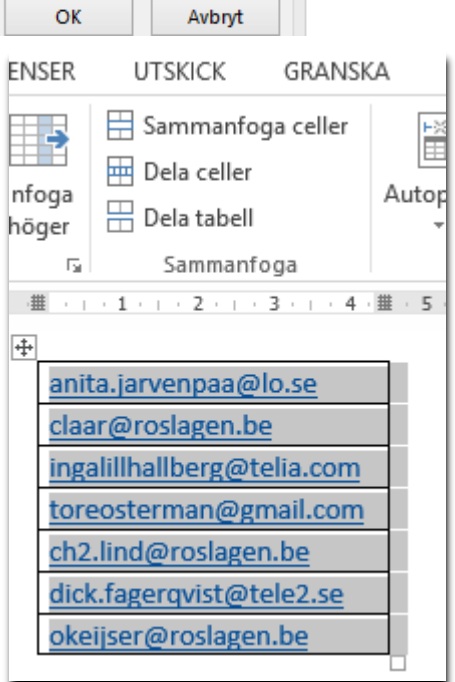

samma EXCEL-ark och vet att det fungerar. Det går även att använda filterfunktionen, men det tar jag en annan gång. Dessvärre ändrar man ibland mailadress utan att tala om det för omgivningen, då blir det fel. Det felet har inte med detta arbetssätt att göra! Men som sagt, öva, öva och åter igen öva!

Under korrekturläsningen av numret fick jag några propåer av Olle Keijser. Jag kan inte gå i polemik angående dessa då jag inte råkat ur för dem. Men tar med dem som en varning ifall du drabbas. "Föreningens [one.com](http://one.com/) tillåter max 50 mail, Telia betydligt färre. Ofta hamnar massmailen i skräpposten."

Själv använder jag Outlook lokalt i PCn och har inte drabbats av några begränsning och min mailadress är Telias.

## Säger *Leif Gannert*

PS. Jag har numera Office 2013, men jag gjorde detta även i 2003 års version. Så det är inget nytt. Har ingen någon fråga om Word och EXCEL bland läsarna? Vad vill du ha hjälp med, sänd frågan till redaktionen? DS.